## "智慧树"平台公开课学习手册

## 网页版:

1. 打开"智慧树"网站 <http://www.zhihuishu.com/>, 在搜索栏中搜索课 程名称,进入相应课程,点击"去学习"按钮;

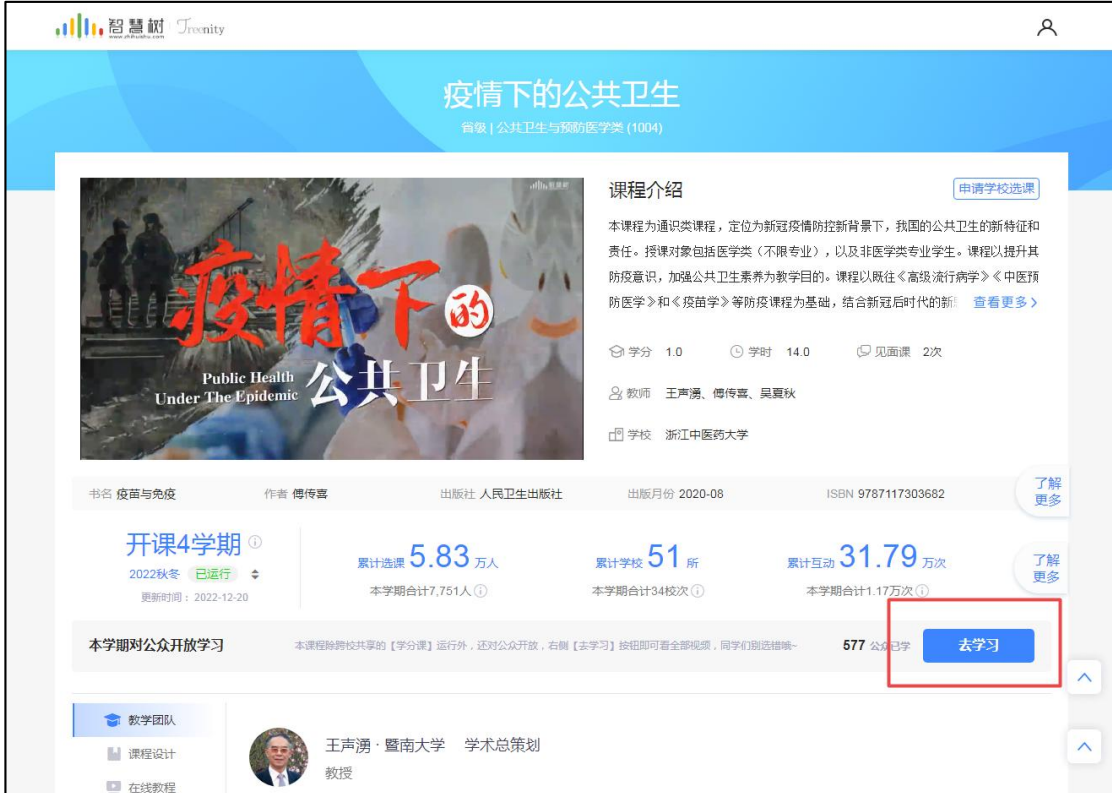

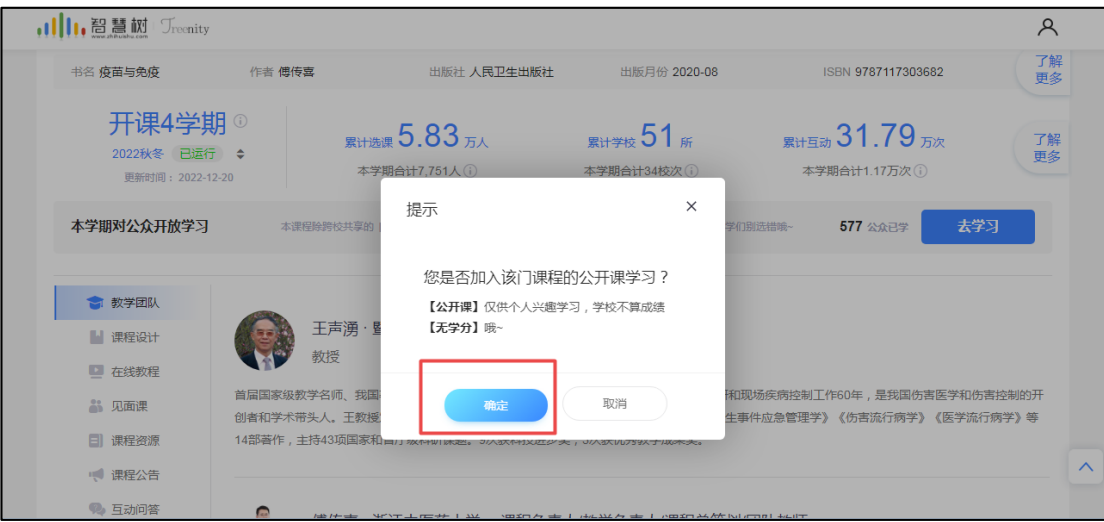

2.已有"智慧树"平台账号的同学可以直接用原有账号登陆进行学习,尚 无账号的同学点击"注册"按钮,使用手机号注册后即可开始学习。

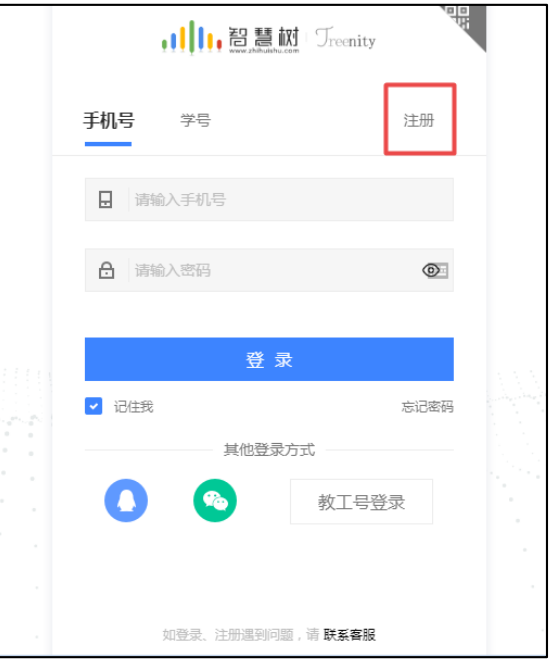

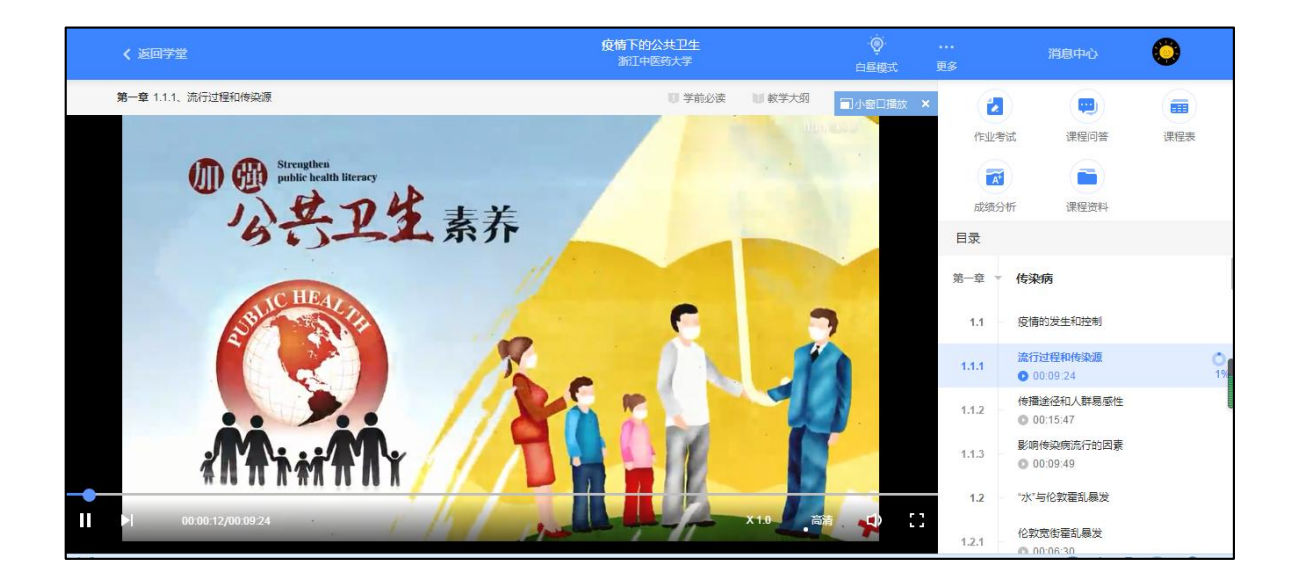

3.下次登陆后,可点击右上角"我的学堂"查看近期正在学习的课程,点 击进入后即可继续学习。

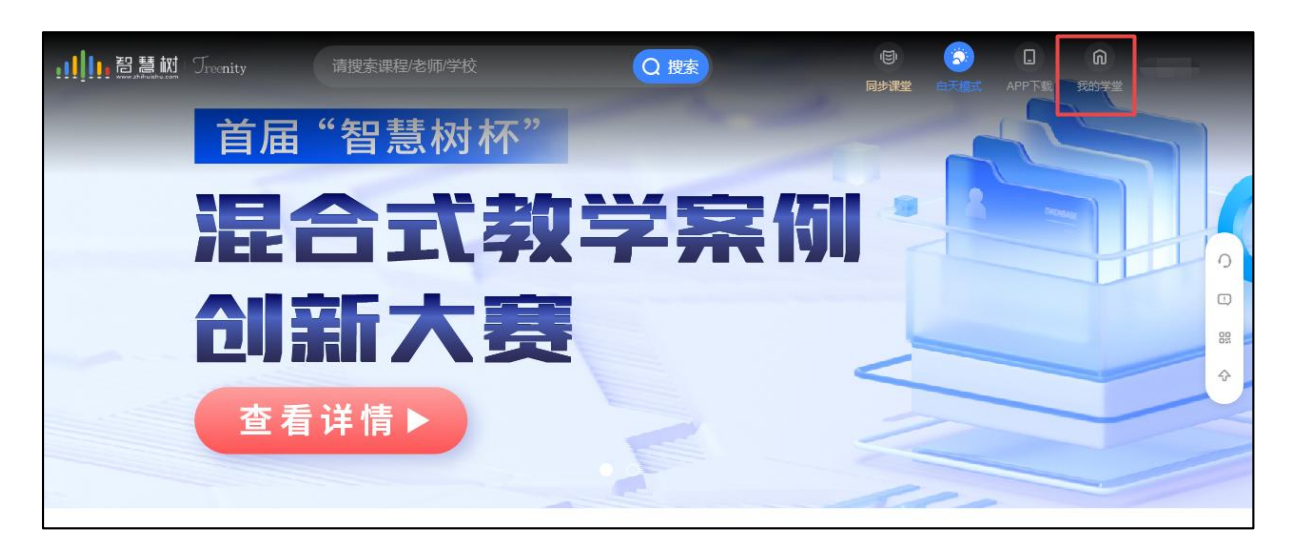

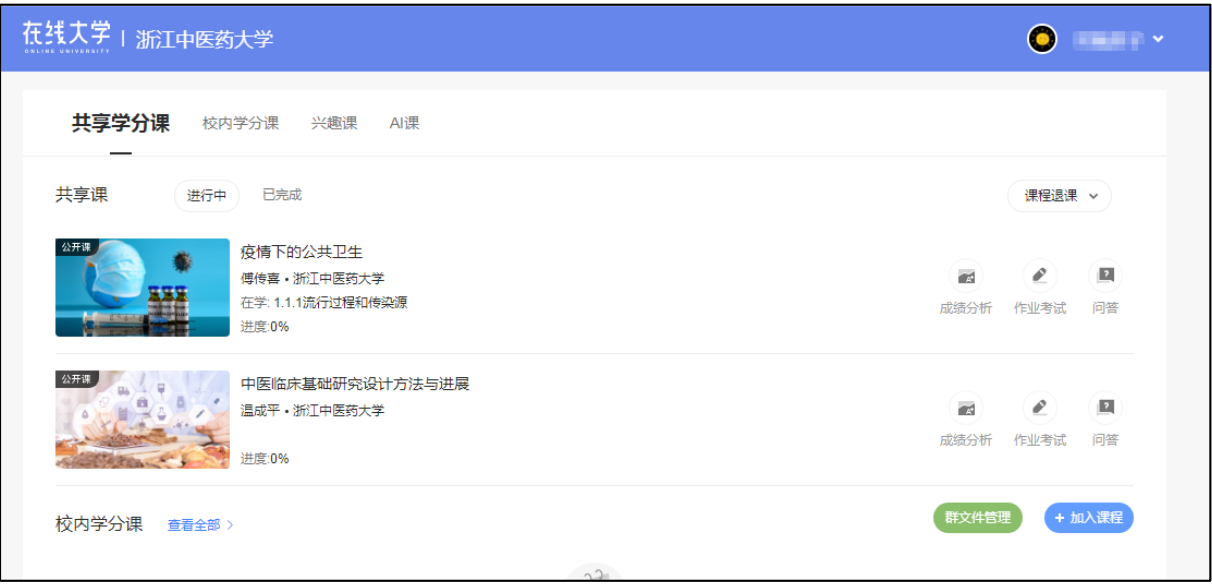

## APP 版:

1. 下载"知到"APP

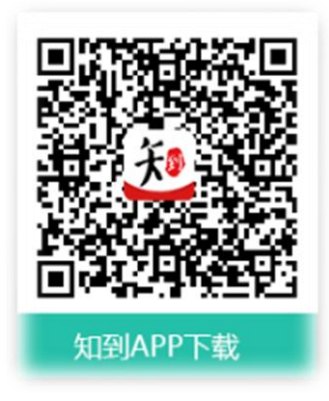

2.使用原有账号登陆,或注册新账号后登陆

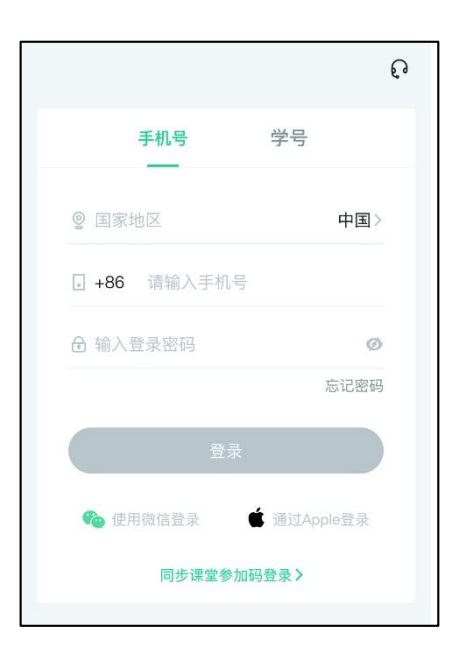

2. 在搜索栏中搜索课程名称,进入相应课程,点击"去学习"按钮开始学 习;

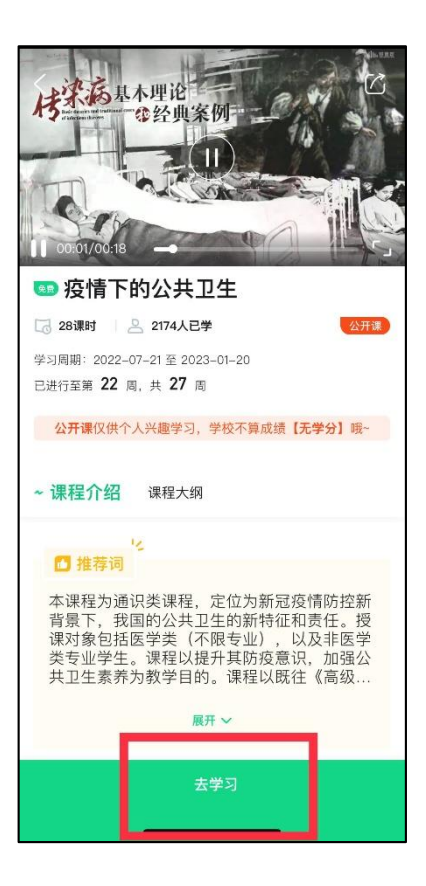

3. 下次进入 APP 后, 可在"学习"模块查看近期正在学习的课程, 点击进 入后即可继续学习。

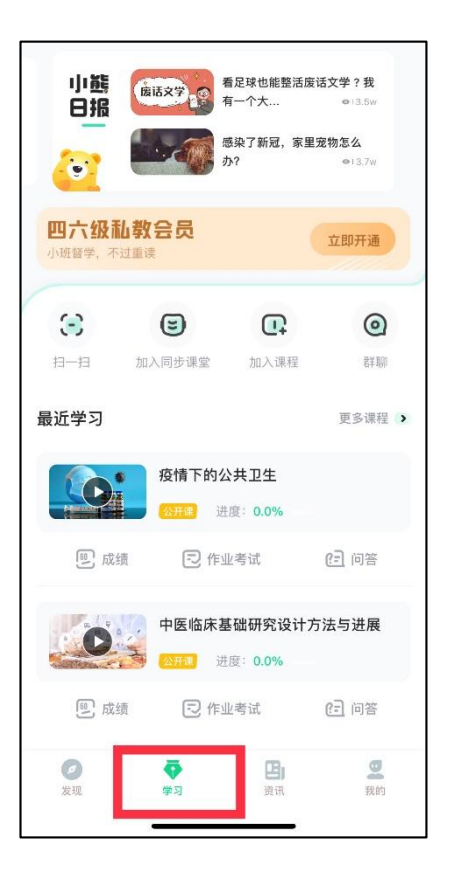